# Videokonferenzsystem des Landkreises Limburg-Weilburg

Jitsi Meet ist ein sicheres, DSGVO-konformes Videokonferenz und Online-Meeting Tool, welches auf deutschen Jitsi Meet Servern operiert. Die Besonderheit an Jitsi Meet ist, dass weder eine Software installiert noch ein Benutzeraccount angelegt werden muss, um an einer Konferenz teilzunehmen. Somit bildet Jitsi Meet mit dem speziellen Fokus auf Datenschutz die perfekte Alternative zu populären alternativen Videokonferenzsystemen.

Um den Schulen die Möglichkeit zu eröffnen schnell und einfach Videokonferenzen zu starten ist das System offen gestaltet. Wir empfehlen allerdings wie unten beschrieben den Schutz der Videokonferenz durch ein Passwort.

## Anleitung - Tipps und Hinweise zu Jitsi Meet Videokonferenz

#### Wie erstelle ich eine Videokonferenz

Bitte rufen Sie einen der beiden Jitsi-Meet Server für die Schulen im Landkreis Limburg-Weilburg auf. Die beiden Jitsi-Meet Server erreichen Sie über folgenden URLs:

https://meet1.limburg-weilburg.de https://meet2.limburg-weilburg.de

Um eine optimale Verteilung zwischen den Ressourcen der beiden Server zu gewährleisten nutzen Sie bitte beide Adressen um Videokonferenzen zu starten.

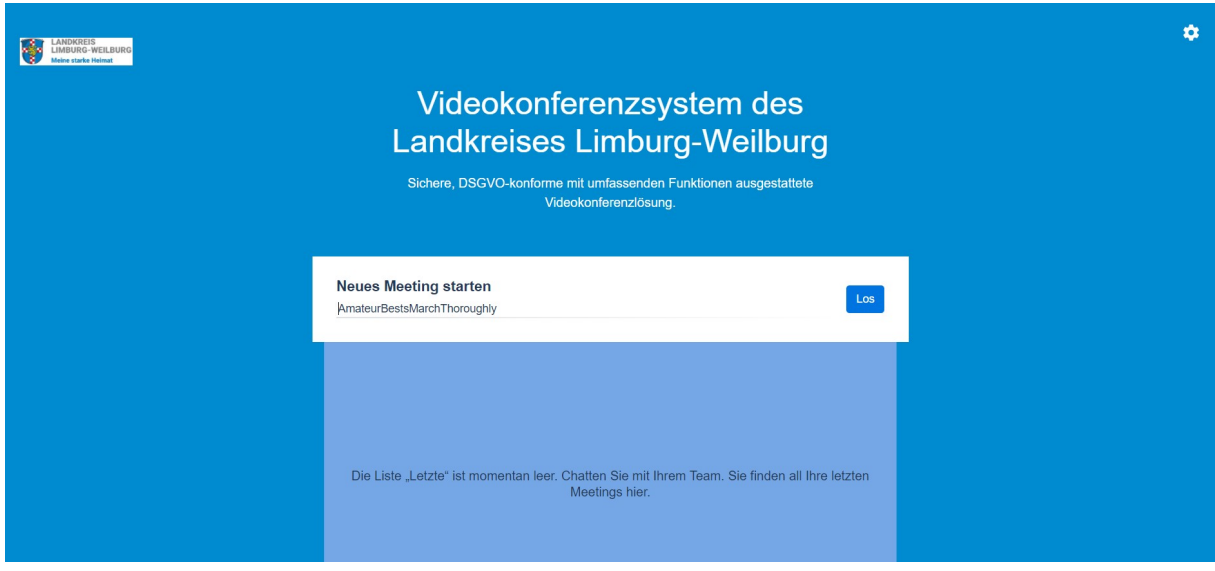

Anschließend erstellen Sie bitte einen eindeutigen Namen für Ihre Videokonferenz und klicken auf Los.

#### Zum Beispiel:

#### SchuleABC-7a-Mutstermann

(Schule)(Klasse)(Name)

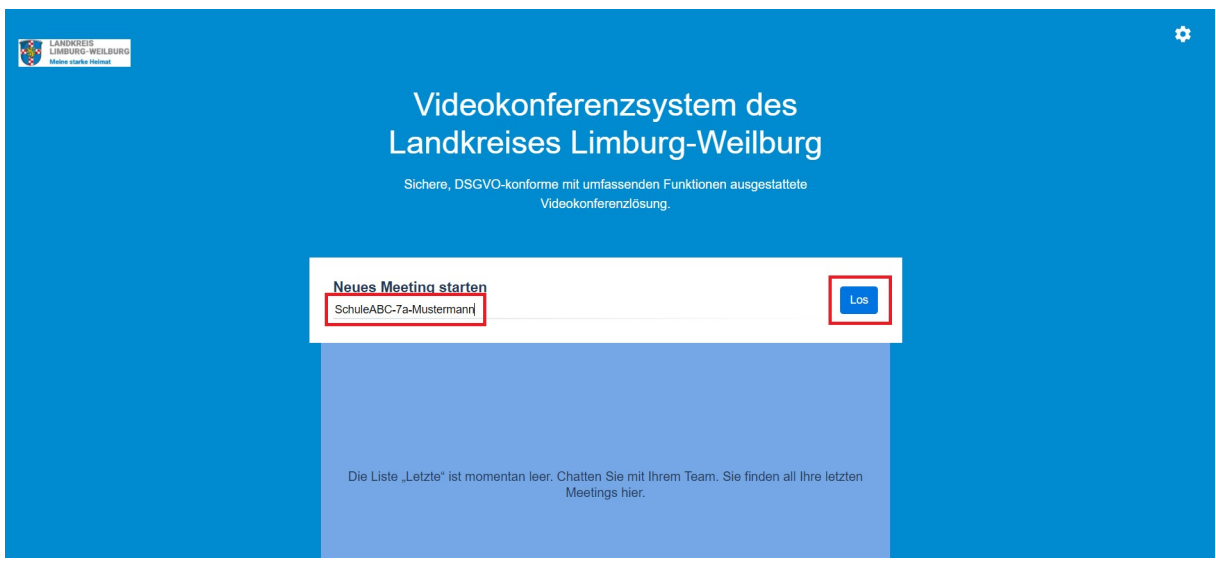

Anschließend fragt Sie ihr Browser nach den Berechtigungen für den Zugriff auf Mikrofon und Kamera. Bitte bestätigen Sie beides mit Zulassen. Die Videokonferenzen starten datenschutzrechtlich immer mit ausgeschaltetem Mikrofon und Kamera.

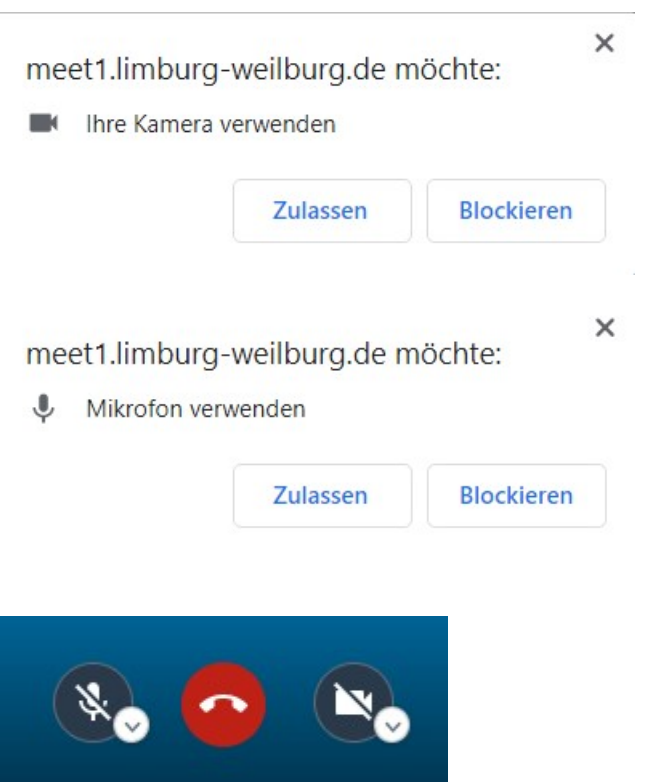

Nun befinden Sie sich als Moderator im Videokonferenzraum.

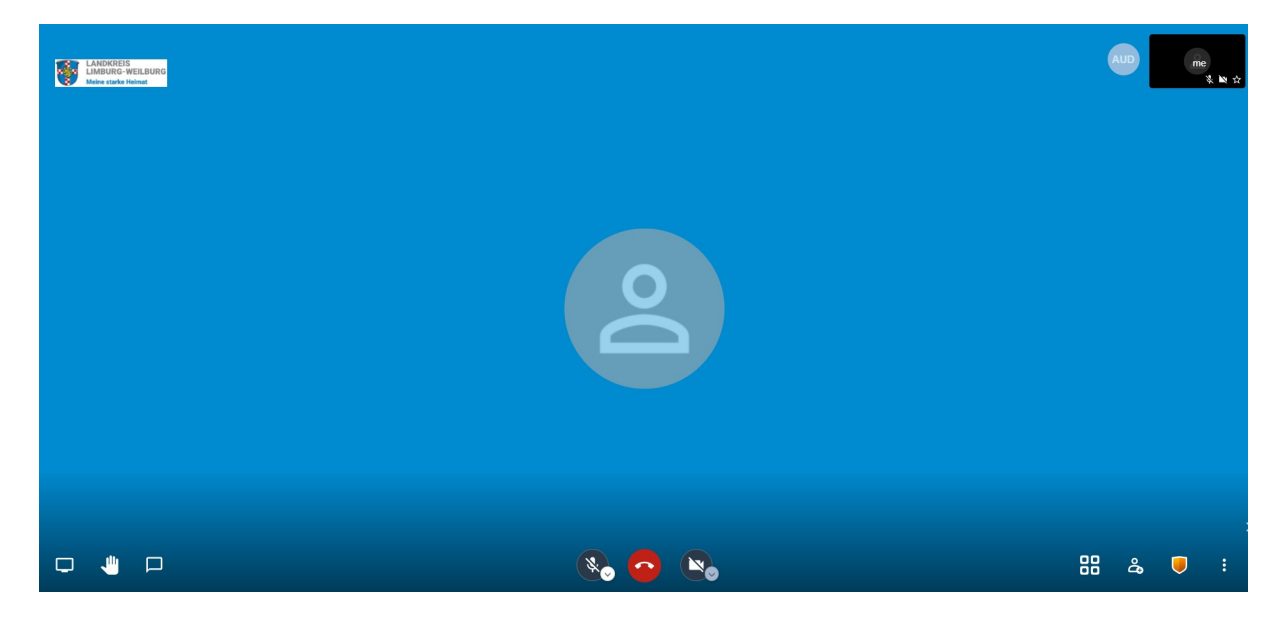

Legen Sie bitte nun als erstes ein Passwort für diese Videokonferenz fest indem Sie rechts unten auf das Schildsymbol klicken. Ein Passwort eingeben und auf ADD klicken

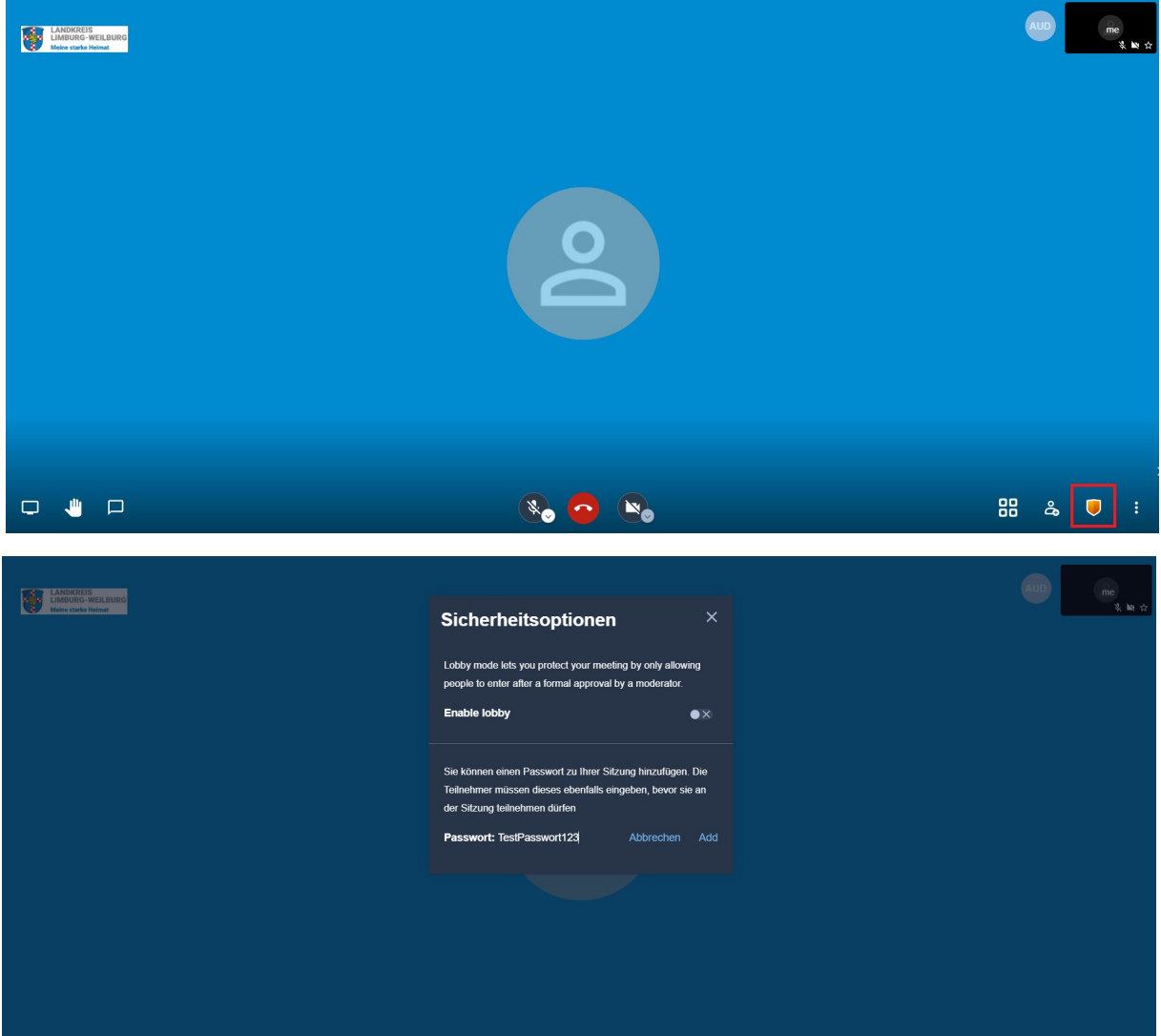

Damit ist die Videokonferenz erstellt und der Raum gesichert. Nun versenden Sie den Link an die Teilnehmer der Konferenz und laden diese somit ein.

Dazu klicken Sie unten rechtes auf den rot markierten Button und lassen Sich den Meeting Link anzeigen.

Alternativ können Sie die URL auch direkt aus der Adressleiste Ihres Browsers kopieren.

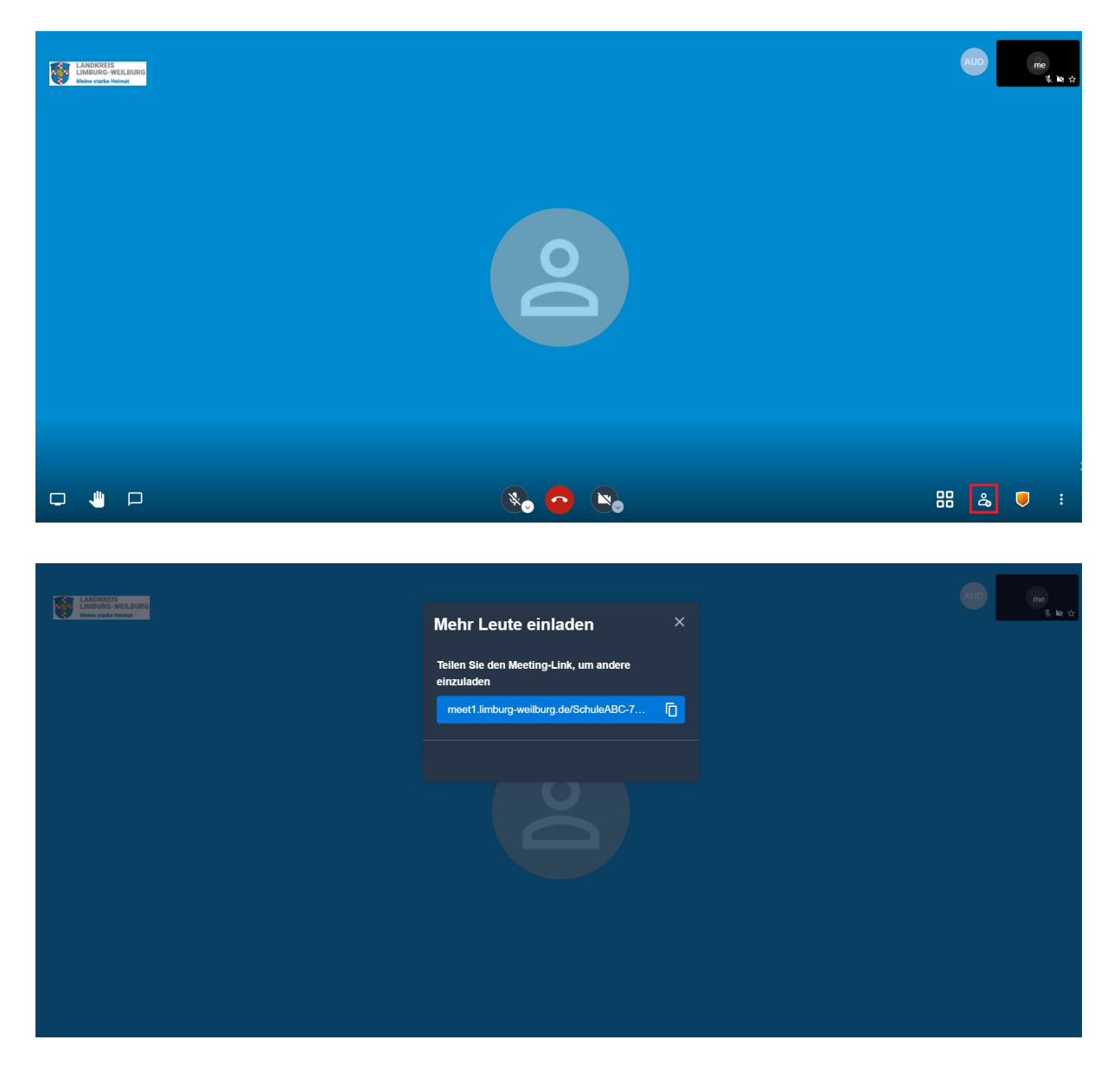

#### meet1.limburg-weilburg.de/SchuleABC-7a-Mutstermann

#### Welcher Browser wird von Jitsi Meet unterstützt?

Für Jitsi Meet muss keine Software installiert werden, Sie können das Tool ganz einfach und bequem im Browser nutzen. Wir empfehlen die Nutzung des Chrome Browsers (oder der Open-Source Variante Chromium) um eine optimale Darstellung zu gewährleisten. Folgende Browser sind kompatibel und funktionieren (je nach Version) ebenfalls: Microsoft Edge, Firefox.

In Verbindung mit einem neuen iPad und iOS zeigten sich bei unseren Tests Probleme mit dem Chrome Browser. Daher empfehlen wir hier den Apple eigenen Safari Browser. Die beste Erfahrung wurden allerdings mit der Jitsi-Meet App gemacht. (hierbei gibt es allerdings Besonderheiten beim Start eines Meetings. Siehe Wie nutze ich Jitsi Meet mit der Jitsi Meet App?).

### Funktioniert Jitsi Meet auch auf mobilen Endgeräten (z.B. Handy oder Tablet)?

Ja! In diesem Fall empfehlen wir, dass Sie den Browser Ihres Endgerätes in den Desktop-Modus setzen. In der Regel funktionieren alle gängigen Mobile Browser. Im Ausnahmefall erhalten Sie bei der Teilnahme an einem Meeting ein Warnfeld, welches Sie darauf hinweist, dass möglicherweise nicht alle Funktionen einwandfrei in Ihrem Browser nutzbar sind.

In Verbindung mit einem neuen iPad und iOS zeigte sich bei unseren Tests, dass der Apple eigene Safari Browser am besten funktioniert. Daher empfehlen wir hier den Apple eigenen Safari Browser

Im Folgenden finden Sie eine Anleitung, wie Sie den Desktop-Modus auf iOS, Android und mittels des Google Chrome Mobile Browsers aufrufen.

#### Google Chrome Desktop-Ansicht einstellen:

- 1. Schritt: Klicken Sie im Browser auf das Symbol mit den drei Punkten
- 2. Schritt: Klicken Sie auf "Desktopwebsite"

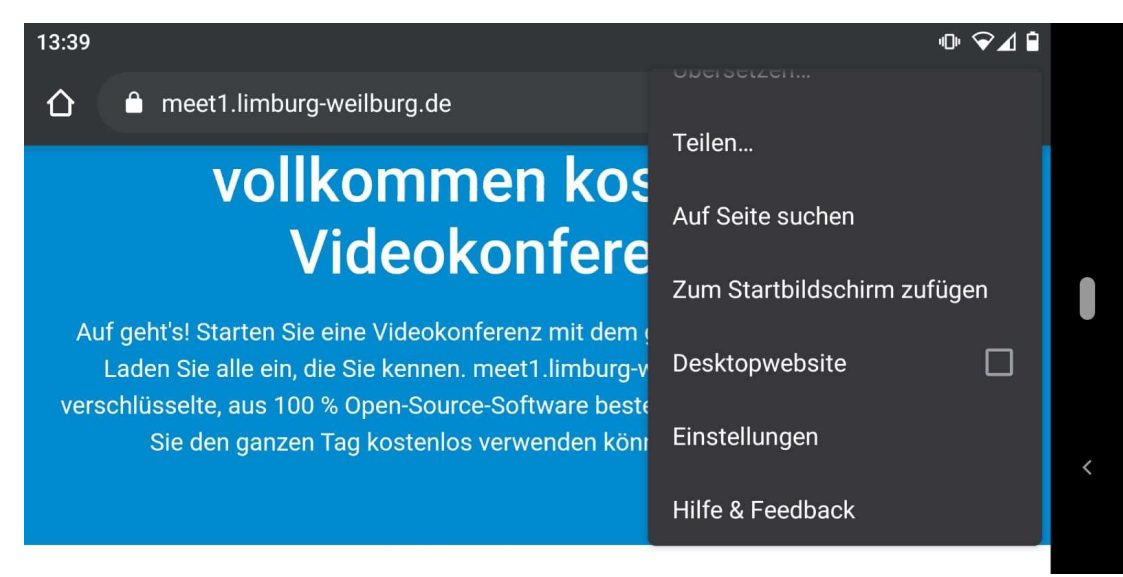

### Wo kann ich meinen im Meeting angezeigten Namen ändern?

Sie können gleich zu Beginn eines Meetings in die Mitte des Bildschirmbereiches klicken und Ihren Namen eingeben. Wird Ihre Kameraübertragung jedoch nicht groß dargestellt (sondern als Thumbnail rechts am Bildschirmrand), können Sie ganz einfach wie folglich Ihren Namen ändern: Klicken Sie oben rechts in die Box hinein (wo "me" steht") und tragen Sie Ihren Namen ein. Kleiner Hinweis: Sofern Sie Jitsi Meet gerne anonym verwenden wollen, können Sie anstelle Ihres Namens auch einfach einen Nickname eintragen.

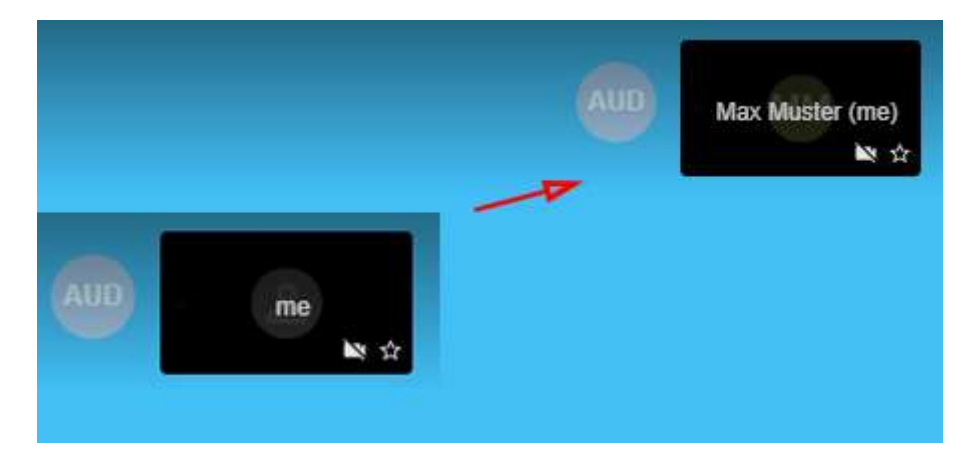

#### Wo kann ich sehen, welche Internet Performance meine Meeting Gäste aktuell haben?

Sie können jederzeit einsehen, welche Internet-Performance Ihre Gäste in der aktuellen Videokonferenz haben. Klicken Sie dazu einfach auf den grün-weißen Kreis im Thumbnail (der Kasten mit dem Teilnehmer-Namen) Ihres Gastteilnehmers. Sie erhalten detailierte Informationen über den Verbindungsstatus, Bitrate, Video-Auflösung, Latenz und mehr.

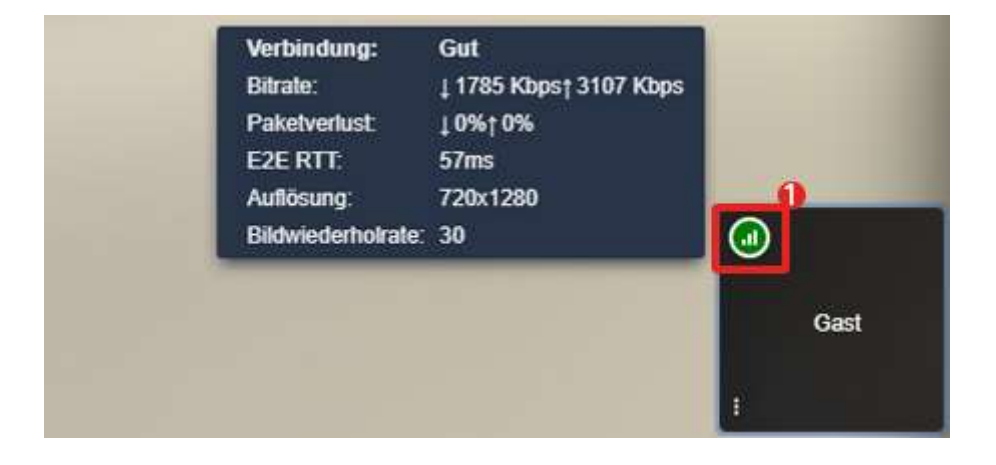

### Kann ich Jitsi Meet auch mit einer App nutzen?

Ja - Alles was Sie dafür benötigen, ist die "Jitsi Meet" App. Suchen Sie die Applikation einfach im App Store oder bei Google Play - Alternativ können Sie auch einen der nachfolgenden Links nutzen.

>> Jitsi Meet im App Store herunterladen >> Jitsi Meet bei Google Play herunterladen

### Wie nutze ich Jitsi Meet mit der Jitsi Meet App?

Sie können mit der Jitsi Meet App ganz einfach den Jitsi Meet Server nutzen - und das sollten Sie auch tun. So haben Sie die Garantie, 100 % Datenschutz und DSGVO-konform Ihre Videokonferenz abzuhalten. Wenn Sie Jitsi Meet mit derJitsi Meet App nutzen wollen, befolgen Sie bitte folgende Schritte:

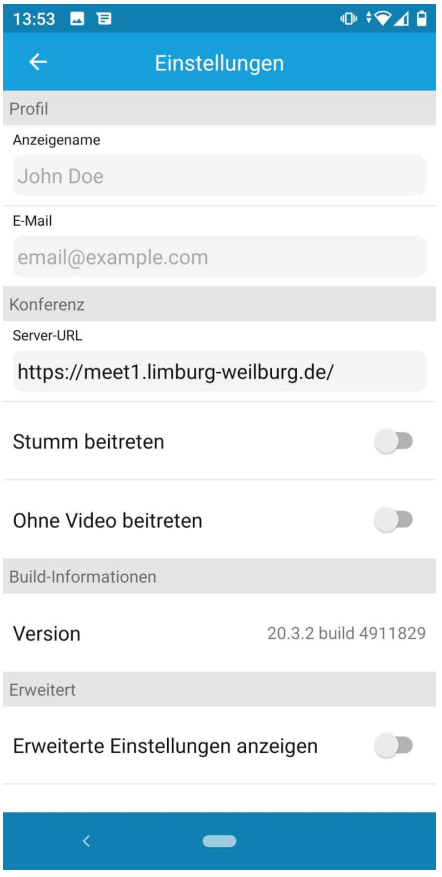

Befolgen Sie, nachdem Sie die Applikation geöffnet haben, folgende Schritte, um Jitsi-Meet mit der Jitsi Meet App zu nutzen:

- 1. Schritt: Klicken Sie auf das Symbol mit den drei Strichen
- 2. Schritt: Klicken Sie auf "Einstellungen"
- 3. Schritt: Geben Sie unter dem Punkt "Server-URL" die Adresse von Jitsi Meet an:

https://meet1.limburg-weilburg.de oder https://meet2.limburg-weilburg.de

Anschließend können Sie zu Schritt 1 zurückkehren und unter "Konferenzname" eine neue Konferenz starten.